# RESPONDUS LOCKDOWN BROWSER -**STUDENT GUIDE**

## TABLE OF CONTENTS

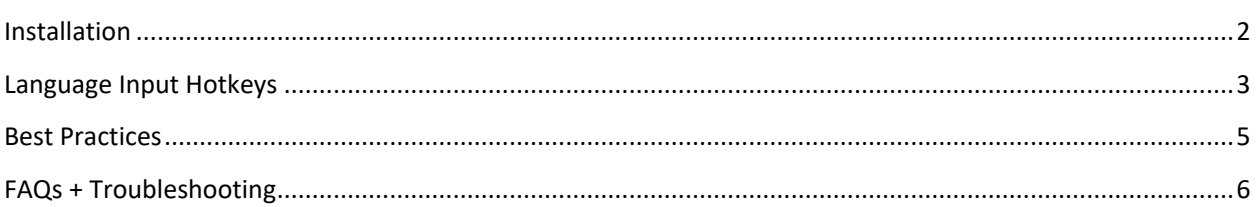

## <span id="page-1-0"></span>INSTALLATION

Your instructor may have created a practice quiz for you on Canvas before your exam. This is where you will be able to download Respondus Lockdown Browser. You can also download Respondus Lockdown Browser at <https://lthub.ubc.ca/guides/lockdown-browser/> (see under **Students > Set-up**).

1. In Canvas, you will see that the practice quiz is marked "Requires Respondus Lockdown Browser". Click **Take the Quiz**.

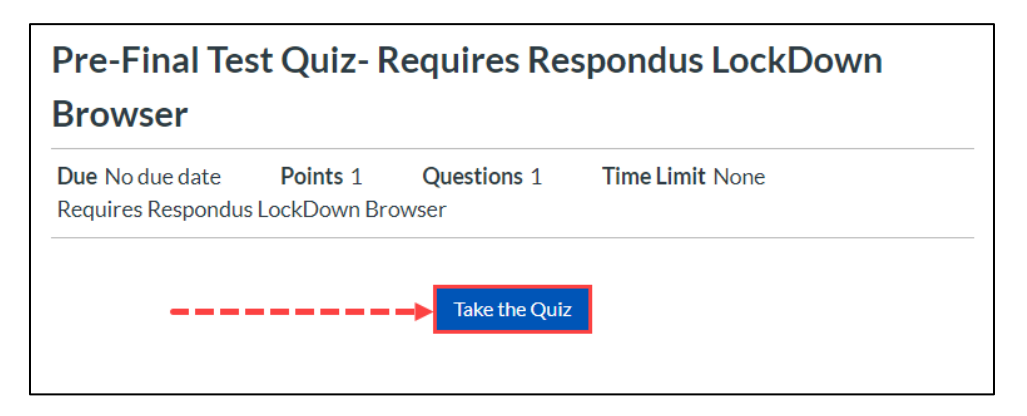

2. You will be taken to a page asking you to launch Respondus. Click the link **[Download Respondus Lockdown Browser]**.

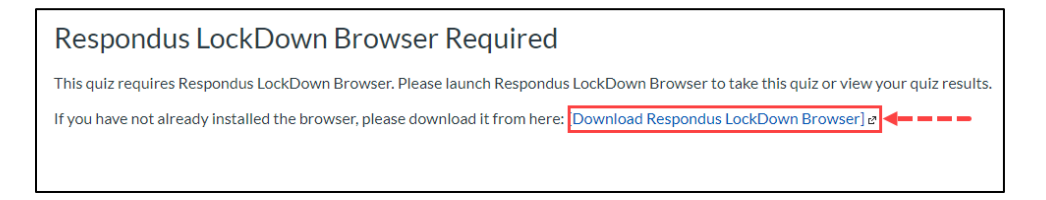

3. Click **Install Now** and follow the prompts to install Respondus Lockdown Browser.

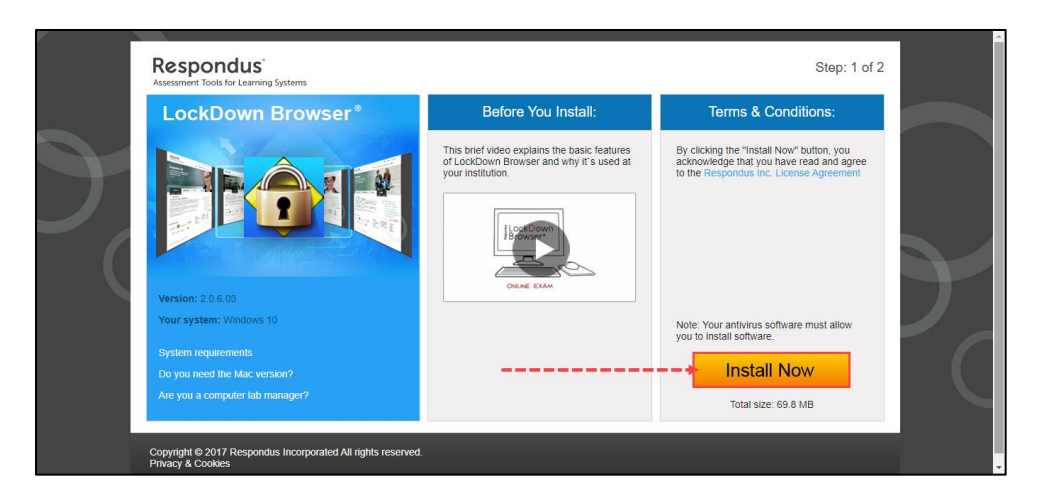

4. On the day of your exam, open and run Respondus using the taskbar (if using Windows) or by searching in Launchpad (if using a Mac). Do not open the quiz with your normal browser (Chrome, Firefox, Safari, etc).

## <span id="page-2-0"></span>LANGUAGE INPUT HOTKEYS

While in Respondus Lockdown Browser, toolbars cannot be used to switch languages; however, if a second language input has been installed, you can use the system hotkeys to switch.

- **For Windows**, the keyboard shortcut to switch between languages is **Alt+Shift**. This shortcut is **enabled** by default.
- **For Mac OS**, the keyboard shortcuts to switch between languages are either **Command+Space** and **Option+Command+Space**, or **Control+Space** and **Option+Control+Space**. These shortcuts are disabled by default, so you will have to enable it before your exam in **System Preferences**:
- 1. Click on the **Apple** menu and select **System Preferences**.

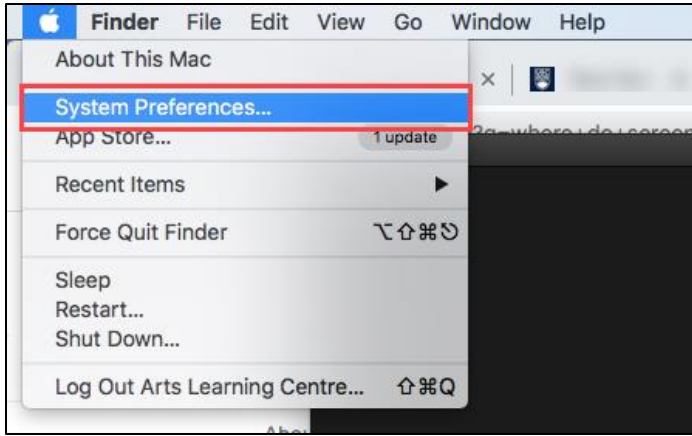

2. In **System Preferences**, select **Keyboard**.

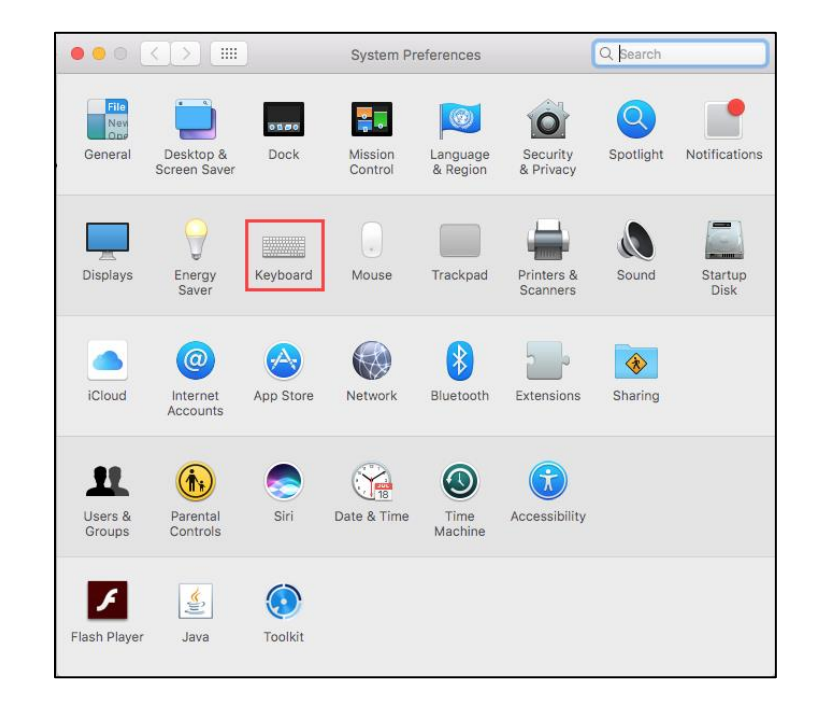

3. In **Keyboard**, click **Shortcuts**, and select **Input Sources** from the left-hand menu. Click the boxes next to "**Select the previous input source**" and "**Select next source in input menu**" to check them.

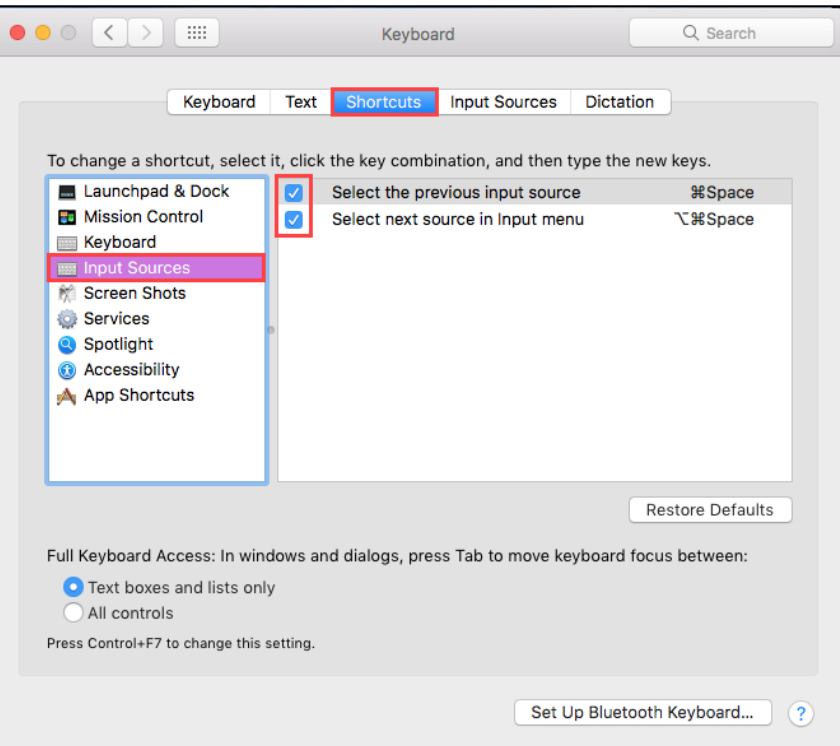

4. Ensure that any conflicting shortcuts are **unchecked**, such as **Spotlight**.

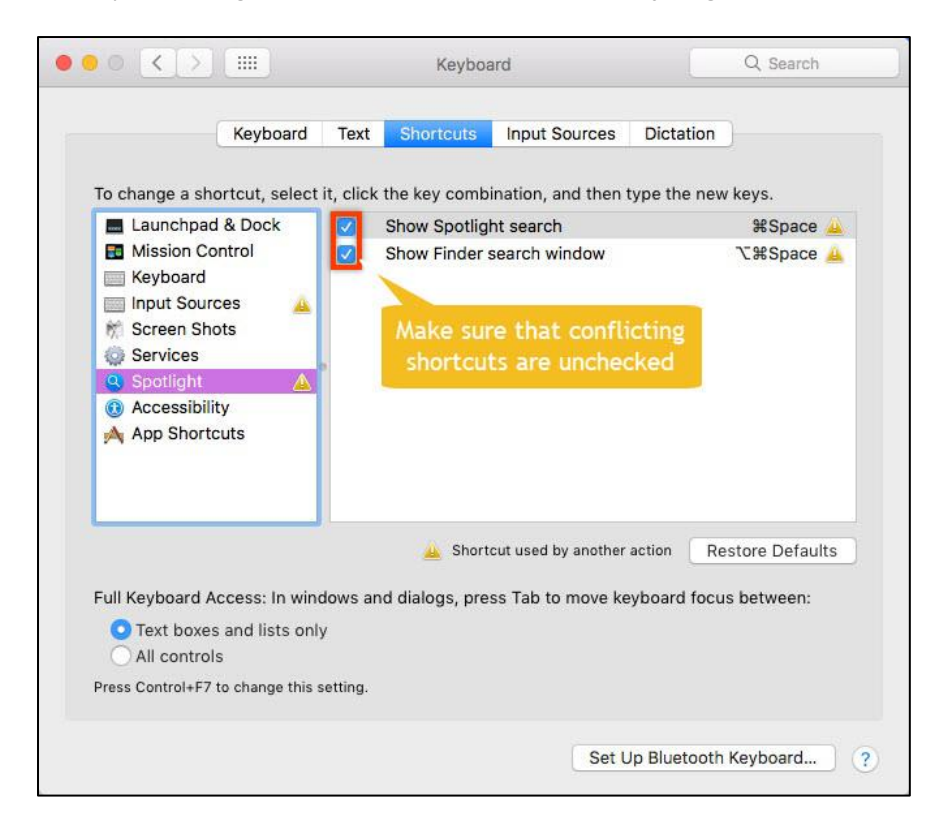

## <span id="page-4-0"></span>BEST PRACTICES

- 1. Ensure that your device's **battery life is full** before beginning the exam with a charger available, and that the internet connection on your device is as stable as possible.
- 2. Make sure your computer is connected to a secure wireless network. (ubcsecure preferred)
- 3. Close all windows, programs, and notifications on your computer (eg. iMessage, Notifications in Windows Action Centre) before opening Respondus.
- 4. **DO NOT** use your browser's back and forward buttons to navigate during the exam; instead, use the Previous and Next buttons in Canvas.
- 5. If you have downloaded Respondus Lockdown Browser in the past, open Respondus and install any updates as prompted before the exam.
- 6. Check that you have enabled any necessary alternate languages on your computer before starting the exam and that the keyboard shortcuts are functioning correctly.
- 7. To track your progress, make sure to occasionally look at the Questions & Time Elapsed located in the top-right corner of the window. Questions will only be checked off if every field in the question has been filled.
- <span id="page-4-1"></span>8. Press the **Submit Quiz** button at the bottom of the screen after you are finished. Canvas will ask to make sure you want to submit if there are unfinished questions.

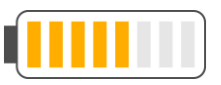

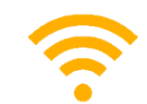

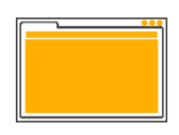

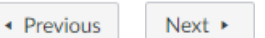

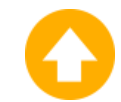

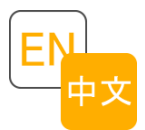

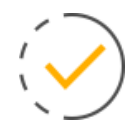

**Submit Quiz** 

## FAQS + TROUBLESHOOTING

#### **Can't open Respondus Lockdown Browser**

If you are unable to open Lockdown Browser to begin the quiz, try the following:

- Ensure that you are using Lockdown Browser to open Canvas, and not your regular browser (Chrome, Safari etc.).
- Check that your internet connection is stable.
- Uninstall and reinstall Lockdown Browser from [https://lthub.ubc.ca/guides/lockdown-browser/.](https://lthub.ubc.ca/guides/lockdown-browser/)
- Restart your computer.
- If you are still unable to open Respondus, contact your instructor.

#### **Can't see the exam on Canvas**

The exam may not have become available yet. Wait and refresh the page.

#### **Experiencing connection problems**

If you lose internet connection during the exam, try the following:

- Inform your instructor of the issue and that you may need to exit and re-enter the exam to reconnect.
- Before exiting the exam, your instructor may allow you to use your device to photograph your answers.
- Exit the exam and attempt to reconnect to the internet. You may need to click **Forget Network** before reconnecting, or plug in your laptop to a charger (laptops that are not sufficiently charged may continue to disconnect from the internet intermittently).
- Once you have reconnected, open Respondus Lockdown Browser and navigate back to the exam -Canvas will have saved your most recent set of answers prior to losing connection.

#### **LockDown Browser froze/nothing is loading**

- Click on the globe/ $(i)$  icon > Proctor Exit > type "escape"
- Log back in and resume the quiz. Any answers that you have made previously should be saved.
- Notify your instructor if it is a timed quiz so that they could extend the time as necessary.

#### **Accidentally exited the quiz?**

If you have accidentally exited the quiz, your answers will be autosaved by Canvas. Re-open Respondus Lockdown Browser, navigate back to the quiz, and click **Resume Quiz**.

#### **Can you use Respondus Lockdown Browser on an iPad? How about a Chromebook?**

Respondus Lockdown Browser can only be installed on **Windows** or **Mac** computers. However, you may be able to take the exam on an iPad using the **Lockdown Browser** app if your instructor has chosen to enable the setting.